### **GETTING STARTED GUIDE**

# Confirm/Cancel

with **simple**practice

If you've agreed to receive text messages from your clinician, you'll receive text reminders with information about your upcoming appointments. You can also confirm or cancel appointments through these text reminders.

#### **SECTIONS:**

- 1. Confirming appointments
- 2. Cancelling appointments
- 3. Re-enrolling

#### **CONFIRMING YOUR APPOINTMENT**

When you receive your text appointment reminder, you'll see a message similar to this:

1. Tap the link in the message. The **Appointment Details** page will open in the default browser of your device.

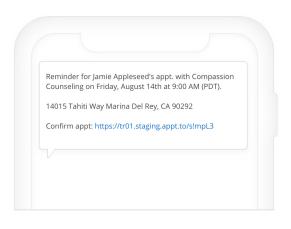

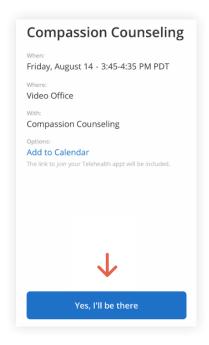

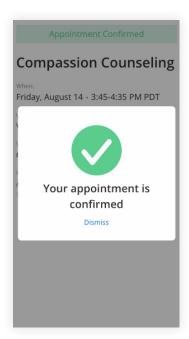

- 2. To confirm your appointment, tap Yes, I'll be there.
- You'll then see a confirmation modal that says Your appointment is confirmed.
- 4. Your clinician will then be notified of your appointment confirmation.

## CANCELLING YOUR APPOINTMENT

Tap the appointment link in your text appointment reminder. The **Appointment Details** page will open in your default browser.

- 1. Tap Cancel Appointment.
- To submit the cancellation, enter a reason for cancelling and tap Yes, Cancel.

**Note**: You can only cancel your appointment via text reminder within your clinician's cancellation window.

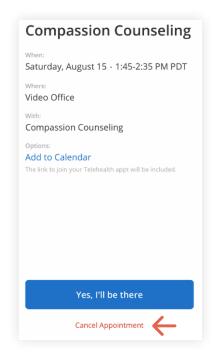

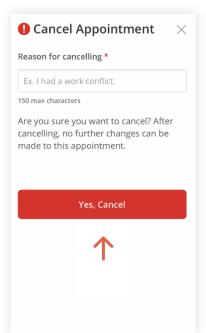

#### **RE-ENROLLING IN TEXT REMINDERS**

If you've unsubscribed to text reminders and would like to begin receiving them again, simply text START in your previous reminder text thread. This will re-enroll you in text reminders.

If you've deleted the text reminder thread, you won't be able to re-enable it from your end. Instead, please reach out to your clinician for further assistance.

**Tip**: Make sure to let your clinician know as far in advance as possible if you need to cancel your appointment.